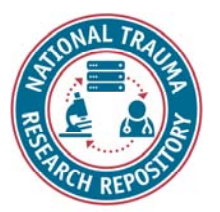

# Dictionary Module

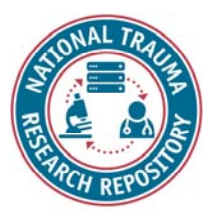

# Agenda

Introduction to Data Dictionary module Capabilities of Data Dictionary module

Demonstration of Data Dictionary module

Data Dictionary module exercises

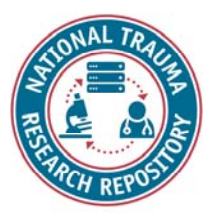

# Introduction

#### **Dictionary Module Functions and Permissions**

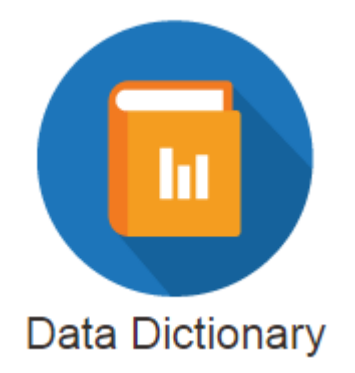

- $\bullet$  Create, manage, and search data elements (CDE/UDE), form structures, and eForms.
- $\bullet$ Validate research data against the defined validation rules.
- $\bullet$  Download data elements results to XML, CSV, and ZIP output formats.

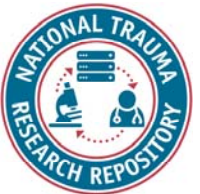

# Dictionary module capabilities

- •Search Data Elements
- •Create Data Elements
- •Import Data Elements
- •Import Data Element Schema
- •Search Form Structures
- •Create Form Structures
- •Import Form Structure

**NTRR Note on eForms:** eForms will be covered in the ProFoRMS training.

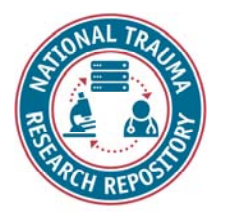

## <Dictionary Module Demonstration>

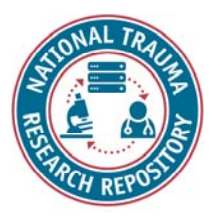

# Data elements

- •A data element is information that describes a piece of data to be collected in a study.
- •Data elements do NOT include the data themselves.
- •Attributes often include:
	- Name
	- Definition
	- Instructions
	- References (e.g., to journal articles, validation)
	- Value set (i.e., possible responses)
- •Data elements have four different workflow states:
	- Draft
	- Awaiting publication
	- Published
	- Deprecated
	- Retired

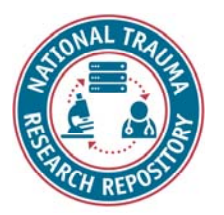

# Search data elements

- 1. On the Data Dictionary landing page, click the menu on the left side tool bar to open the menu.
- 2.Click "Search" under the "Data Elements" heading.
- 3. Using the search text-box, enter the search keyword to search. Keyword search will be performed within the form fields using the Search Locations (Keywords, Definition, Permissible Values, External IDs, Variable Name, Created Date).
- 4. You may also narrow your search by selecting the check-box beside the criteria you wish to search (Ownership, Status, Modified Date, Element Type, Form Types, Standardization, , Diseases, Population).
- 5.Click the "Search" icon (magnifying glass) to run the search.
- 6.Click on the title of a search result to open the Data Element.

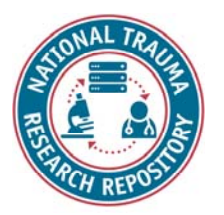

# Create data elements

- 1. On the Data Dictionary landing page, click the menu on the left side tool bar to open the menu.
- 2.Click "Create" under the "Data Elements" heading.
- 3. Fill out all required fields and use the top chevrons to navigate through creating a data element or click the "continue" button at the bottom of each screen: (1. Basic Information, 2. Documentation, 3. Attributes, 4. Keywords and Labels, 5. Details, 6. Review).
- 4. On the "6. Review" chevron, click the "Save and Finish" button when you are done.

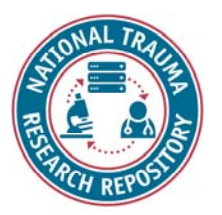

# Publish data elements

*Two methods for publishing a data element:*

- 1.Request publication from the data element screen itself.
- 2. Data element will be published automatically when requesting the publication of a form structure with the draft data element attached.

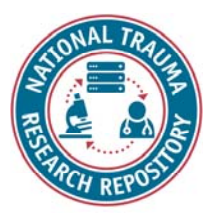

# Edit data elements

- 1.Click on the title of a data element to open.
- 2.Click the "Edit" link in the top right.
- 3.Edit details.
- 4.Under "Step 6. Review" click the "save and finish" button.

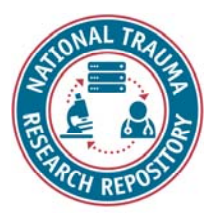

# Import data elements

- 1. Use the data element import guidelines and template to bulk import data elements:
	- •One data element per row
	- • Remove any additional columns you added while working in the template, including:
		- •The column where you calculate the number of characters for the variable Name attribute and,
		- •The column for the Permissible Value Counter macro.
	- •Convert XLS template to a CSV file (CSV files are the only file types accepted)
- 2. On the Data Dictionary landing page, click the menu on the left side tool bar to open the menu.
- 3.Click "Import" under the "Data Elements" heading.
- 4.Locate your file and click "Upload".

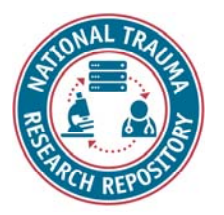

## Form structures

- •A form structure is a grouping/collection of data elements used to gather information for a study.
- •Form structures are analogous to case report forms.
- •Form structures are created in the draft state where data elements can be added or removed and the form can be modified.
- •Research data can be validated using a draft form structure in the Validation Tool, but it cannot be uploaded to the database until it is validated.
- •Once the research data is validated using the Validation Tool, and is ready to upload data to the database, you may request publication of the form structure.
- •Published form structures can be used to upload research data via the upload tool.

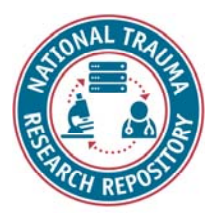

## Form structures cont.

#### Form structure workflow states:

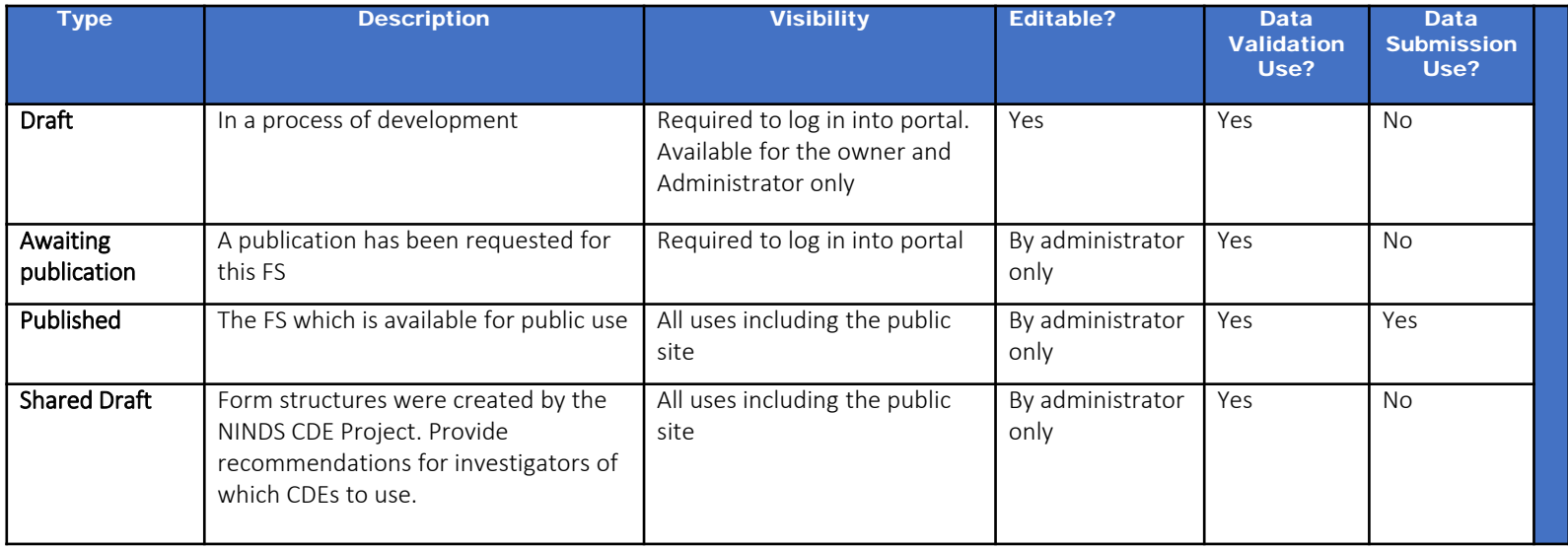

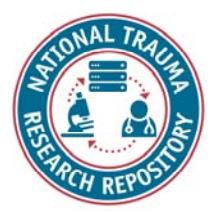

# Search form structures

- 1. After clicking on the "Data Dictionary" you will land on the "Search Form Structures" page.
- 2. Using the search text-box, enter the search keyword to search. Keyword search will be performed within the form fields using the Search Locations (Keywords, Definition, Permissible Values, External IDs, Variable Name, Created Date).
- 3. You may also narrow your search by selecting the check-box beside the criteria you wish to search (Ownership, Status, Modified Date, Element Type, Form Types, Standardization, , Diseases, Population).
- 4.Click the "Search" icon (magnifying glass) to run the search.
- 5.Click on the title of a search result to open the Data Element.

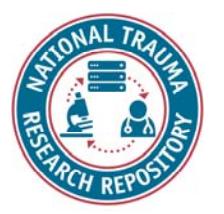

# Create form structures

- 1. On the Data Dictionary landing page, click the menu on the left side tool bar to open the menu.
- 2.Click "Create" under the "Form Structures" heading.
- 3.Fill out all required fields and use the top chevrons to navigate through creating a data<br>element or click the "continue" button at the bottom of each screen: (1. Basic Information,<br>2. Documentation, 3. Data Elements, 4. P

Note: Under "2. Documentation" it is strongly encouraged that you upload a copy of your case report form!

- 4.Under "5. Review" review all the data elements and the order they are in. Click "finish" to save the form structure as a draft.
- 5.Open the form structure and click "Request Publication" if you are ready for it to be published.
- 6.An Admin/Data Dictionary Admin can publish the form structure by clicking on the menu<br>under "Data Dictionary Administration" > "Manage" under Form Structures > Select<br>"Status" as "Awaiting Publication" > Click on Form Stru

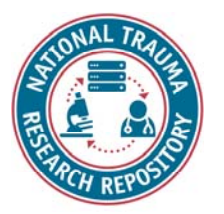

#### Notes on data elements in form structures

- •You can search for existing data elements or create a new data element for the form structure.
- •You can create a group that repeats data elements by clicking the "Add Group" button.
	- If you are unsure of the number of times you want a question to be repeated, select "up to".
	- The "threshold" is the number of times the group is repeated.
- •Data elements are added to the group you create in the order in which they were selected. The order can be adjusted once added.
- •GUID should always be a required data element.

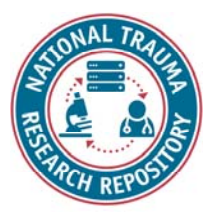

#### Notes on permissions in form structures

- •There are three types of permissions available to give to someone you want to have access to a form structure:
	- Read (this is the default) user can view draft form structure.
	- Write user can view draft and edit form structure details.
	- Admin/Owner (only one owner allowed, by default this is the creator) user can view draft and edit form structure details, as well as grant permissions.

•Permissions can be removed.

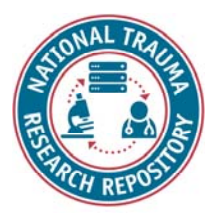

### Notes on published form structures

•Published form structures can be used as is or you can create a draft copy to adjust to your needs.

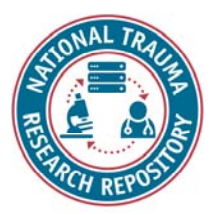

# Import form structure

Form structures that exist already as XML files can be imported into the system if you have a Data Dictionary Admin role.

1. First, import the data elements from the form structure.

*If the form structure exists in another environment already, you can do this by downloading the "Data Element Report" and importing the data elements into the system.* 

- 2. Next, import the form structure as an XML file by clicking on the menu under "Data Dictionary Administration" > "Import" under Form Structures.
- **3.** Follow instructions for publishing a form structure.

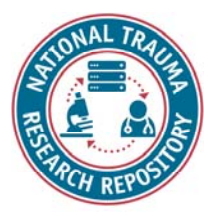

## <Dictionary Module Exercises>

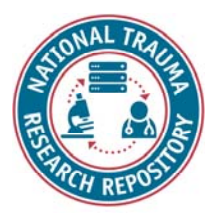

### Dictionary Module Exercises

- 1.Search Data Elements
- 2.Create Data Element
- 3.Import Data Elements
- 4.Search Form Structures
- 5.Create/Publish Form Structure

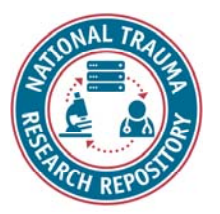